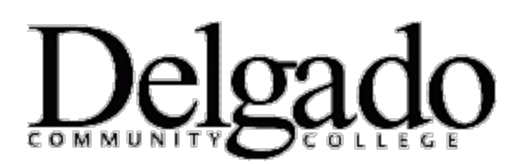

## **MULTI-FACTOR AUTHENTICATION FOR EMAIL**

## **Remote Login to the Outlook Desktop Client from a Laptop**

*\*Note: When working remotely on a mobile device such as a laptop, tablet, or cell phone, you will be prompted to use two-factor authentication (MFA).* 

- 1. Open **Outlook.**
- 2. Enter your Delgado password and click **Sign in.**

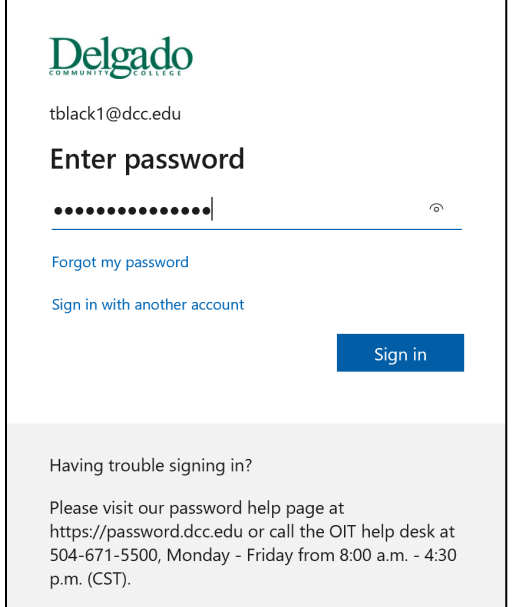

## 3. Verify your identity.

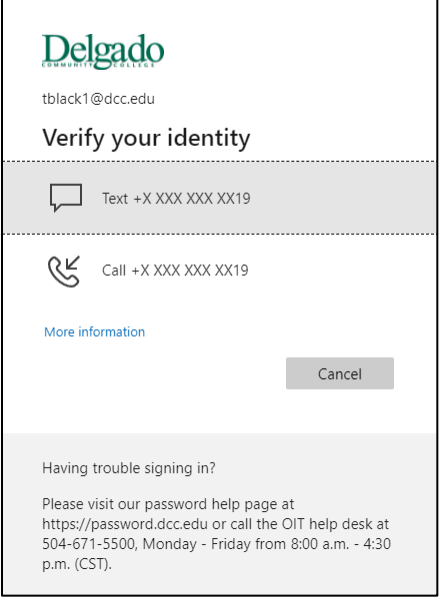

a. Select **Text** to receive a unique 6-digit verification code to your cell phone. Enter the code and click **Verify.**

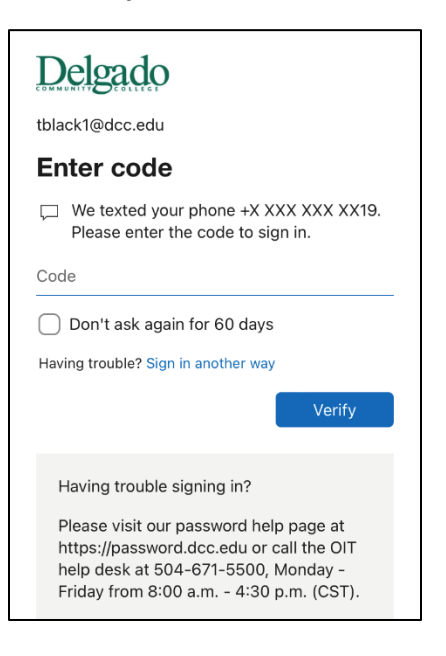

**--or--**

b. Select **Call** to receive a phone call from the Microsoft sign in verification system. Follow the prompt.

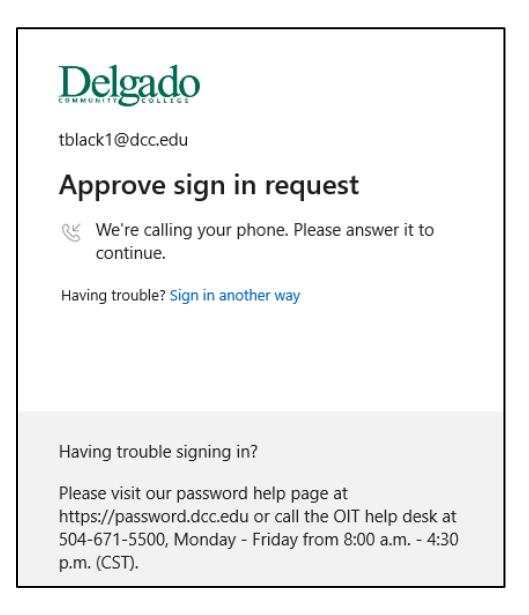

4. If verification is successful, you will be granted access to your Delgado email account.